### 問 題

図形のスケールを変更したい。

対象製品

V-nasClair・V-nas シリーズ 全般 V-nas 専⽤ CAD シリーズ 全般

# 回答

スケールの変更についてはパターンがあります。 それぞれのパターンに合わせて、使⽤コマンドを使い分けます。

### 操作手順

## 〇要素の⼤きさ(スケール)を変更したい場合

『編集−スケール変更』コマンドを利用します。

 $1/50$ 

 $1/25$ 

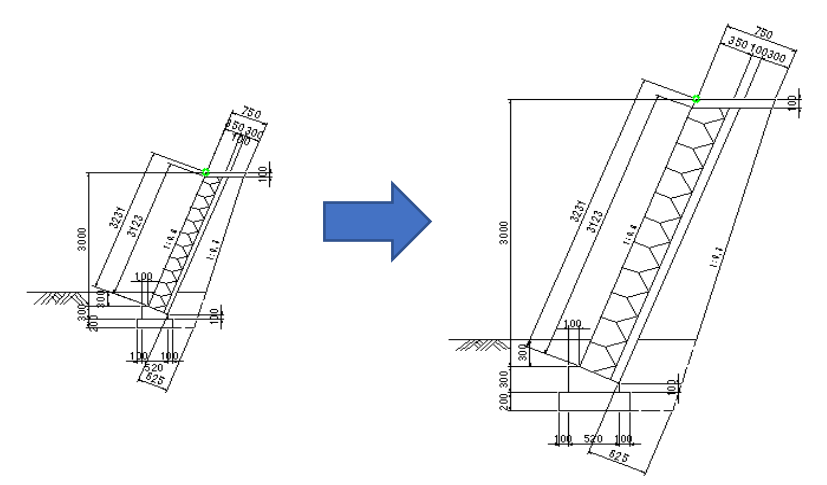

※一度にスケール変更する場合は、"スケールが同一の要素のみ"にします。 (異スケール要素に対して本コマンドを使⽤するとそれぞれ倍率差で拡縮されてしまいます。) 回避する場合は、『編集−変更』コマンドにて、異スケールを合わせてください。

## 1. 『編集−スケール変更』コマンドを実行します。

2. スケールを変更したい要素を選択し、右クリックします。

3. 【スケール変更:ダイアログ】が表示されますので、スケールを指定します。

個人利用目的以外の利用、無断転載、複製を禁じます。 当社著作権について ( https://www.kts.co.jp/msg/cpyrighty.html) Copyright (C) KAWADA TECHNOSYSYTEM CO.LTD. All Rights Reserved.

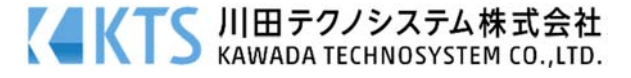

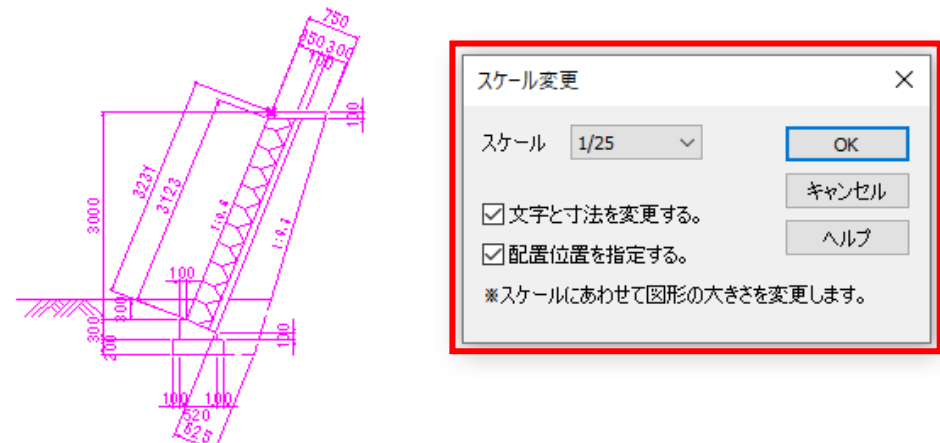

※[文字と寸法を変更する。]チェックボックスにレ点を付けると、文字と寸法サイズが変更されます。 (変更したくない場合はチェックを外します。)

※[配置位置を指定する。]チェックボックスにレ点を付けると、任意で指定した位置にスケール変更後 の要素を配置可能です。 レ点を外した場合は、スケール変更に伴う配置位置情報が変更されます。配置位置情報は、スケール 毎の座標を保持していますので原点からの距離を合わせるために自動配置されます。

4. [OK] ボタンをクリックすると、配置基準点を指示、配置位置を指示することで指定したスケール の大きさに変更されます。([配置位置を指定する。]チェックボックスのレ点を外すと自動配置となり ます。)

# 〇要素の情報(スケール)を変更したい場合

要素の⼤きさを変更しないで、要素のスケール情報を正しいものに変更する⽅法になります。 『編集−変更』コマンドを利⽤します。

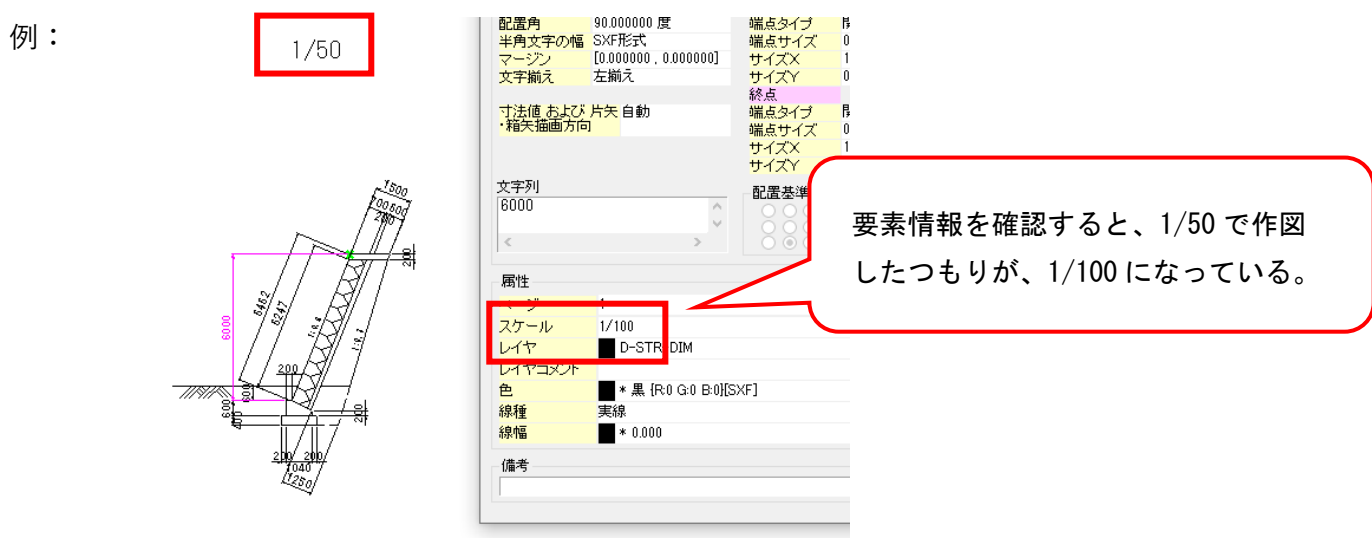

個人利用目的以外の利用、無断転載、複製を禁じます。 当社著作権について ( https://www.kts.co.jp/msg/cpyrighty.html ) Copyright (C) KAWADA TECHNOSYSYTEM CO.LTD. All Rights Reserved.

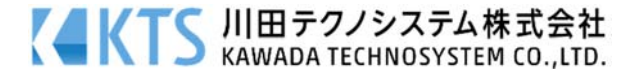

- 1. 『編集−変更』コマンドにて、スケール情報を変更したい要素を選択します。
- 2. 【変更:ダイアログ】が表示されるので、「共通設定」グループの[スケール]コンボボックスを 変更します。

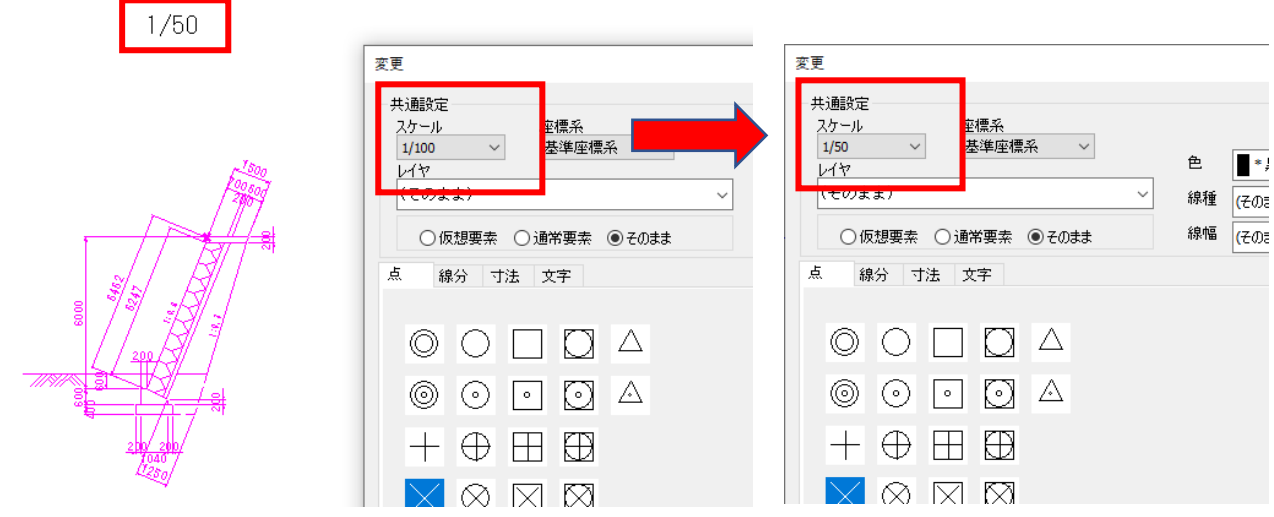

3. [OK] ボタンをクリックして終了します。

個人利用目的以外の利用、無断転載、複製を禁じます。 当社著作権について ( https://www.kts.co.jp/msg/cpyrighty.html ) Copyright (C) KAWADA TECHNOSYSYTEM CO.LTD. All Rights Reserved.

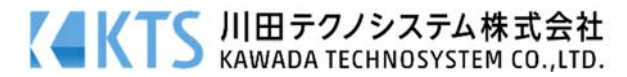